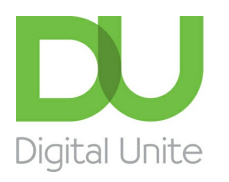

Inspiring POSITIVE CHANGE through digital skills

# How to put music on an iPod

#### l e l [Print](javascript:void(0);)

To listen to music on your iPod, you first need to copy any tracks that you've saved on your computer to Apple's music player.

To do this, you will need a copy of Apple's music program iTunes. Here, you'll be shown a simple way of transferring your music to iTunes.

It's assumed that you already have iTunes installed and that you already know how to add music to it. If not, see our guides How to download iTunes and How to add songs to iTunes.

### **You'll need:**

- a computer with access to the internet, ideally through a broadband connection
- an email account
- iTunes installed on the computer.

### **Follow these step-by-step instructions to add music to your iPod**

**Step 1:** Your iPod will have come with a cable that will enable you to connect it to your computer. You'll find that the smaller end will easily plug into the iPod. The other end is a USB connection that will plug into your computer.

**Step 2:** When your iPod is detected, iTunes should automatically load up. If not, start iTunes by double-clicking on the **iTunes** icon on your desktop. Alternatively, click **Start**, hover over '**All Programs**', find **iTunes** on that list and click it. **Step 3:** Open the **File** menu and select **Devices** in the menu.

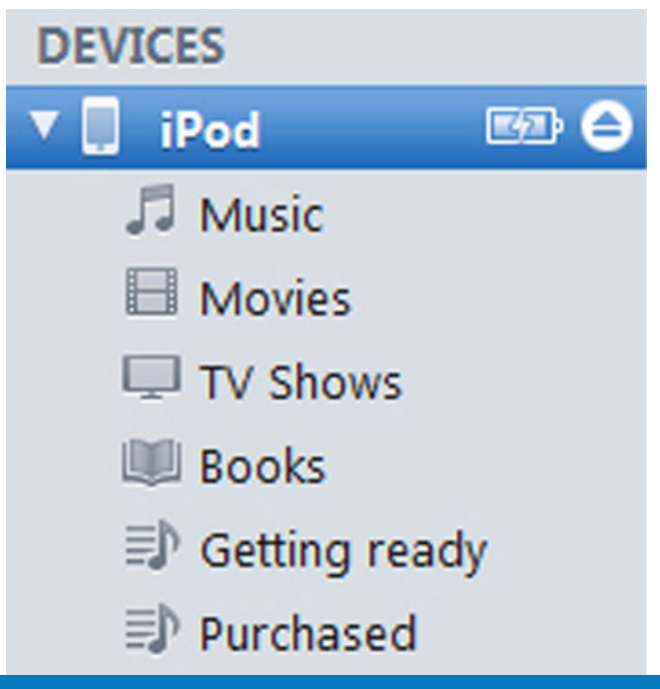

#### **We use cookies on this site to enhance your user experience**

**By clicking any link on this page you are giving your consent for us to set cookies.** More info

### **Ø**Sync Mu

126 songs

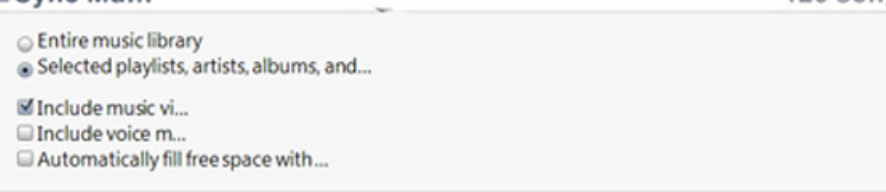

**Step 5:** You now have a choice: to copy your entire music library or to select playlists, artists, albums and/or genres from a list that's presented to you. Be sure that you have enough space on your iPod to install whatever music you select.

If you tick **Entire Music Library**, move on to **Step 7**.

**Step 6:** Otherwise, tick '**Selected laylists, artists, albums, and…**' and put a tick by all the ' **Playlists**' and/or '**Artists**' that you want to transfer to your iPod.

**Step 7:** Click **Sync**. ('Sync' is short for 'synchronise' – you're matching what you have on your computer to what's on the iPod.)

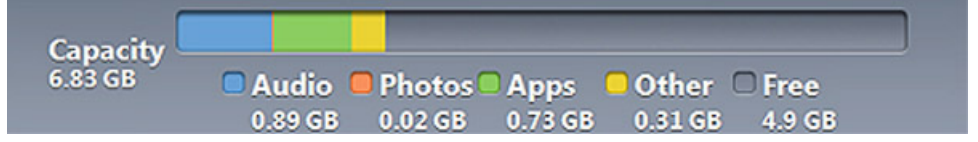

**Step 8:** If you want to disconnect the iPod, click the **eject arrow** to the right of the iPod listing under 'Devices'.

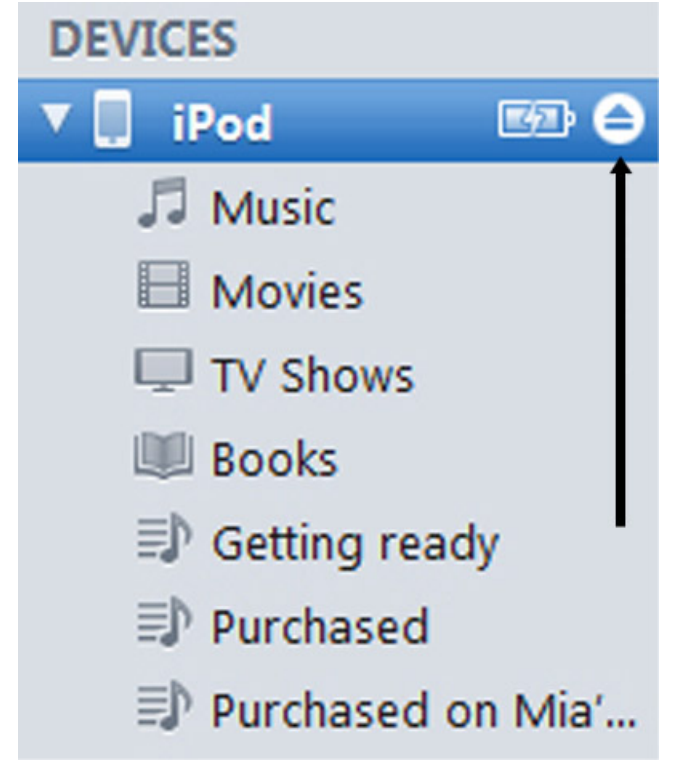

**Chris Quartermaine is <sup>a</sup> Digital Unite tutor for Chester, South Wirral and north-east Wales.**

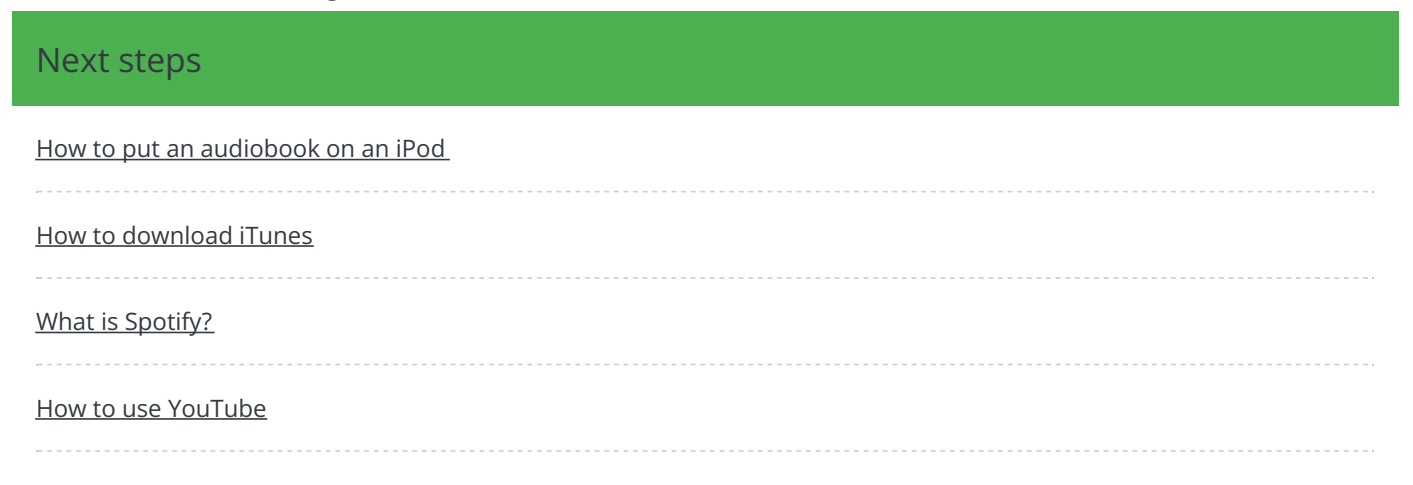

Search

## Remote Digital Championing!

Guides covering some tips and techniques for providing remote support to learners, an increasingly important service in times of social isolation.

Find out [more](https://www.digitalunite.com/news-reviews/covid-19-how-help-others-remote-digital-champion)

### Free how-to guides for your website

Why not add our award-winning and extensive range of digital skills guides to your website?

Find out [more](https://www.digitalunite.com/digital-unites-guides-your-website-0)

### Start a Digital Champion movement!

Could your workplace do with developing its digital skills? With funded membership opportunities currently available, now is the perfect time for organisations to join our Digital Champions Network.

Find out [more](https://www.digitalunite.com/what-we-do/digital-champions-network)

### Subscribe to our newsletter

Join our mailing list to receive the latest news, offers and expert insights from our team.

First name

Last name

Email address

### Submit